# Frameless Parts list Setup.

How to Make your Cut-List

1. Click Parts on your main tool bar.

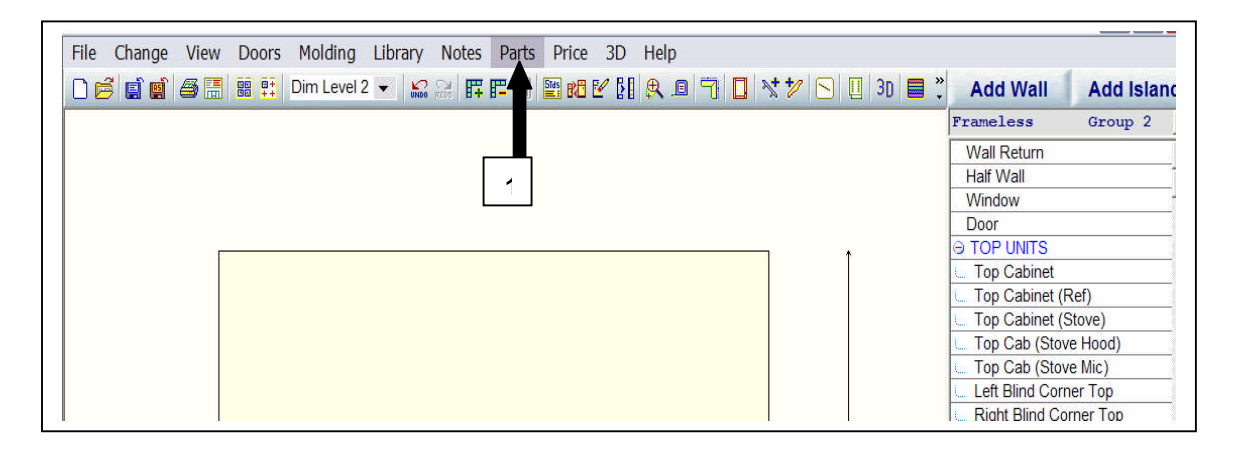

2. When you enter your Parts Cut-List Section Click on !! KCDw Euro as shown below.

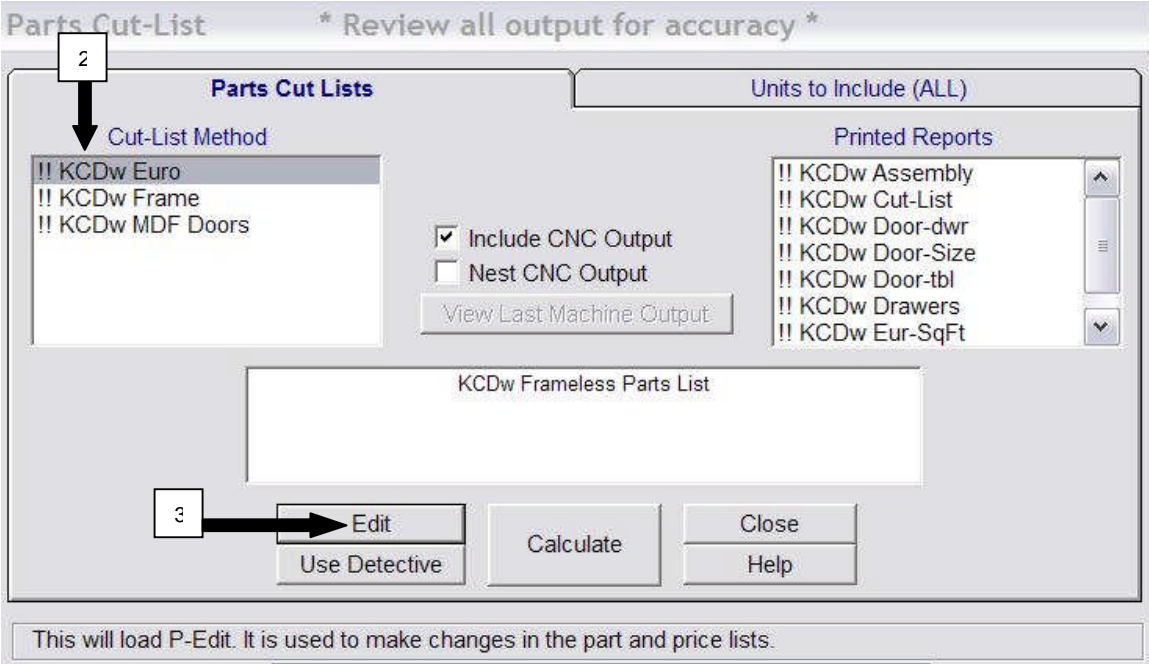

3. Click on Edit.

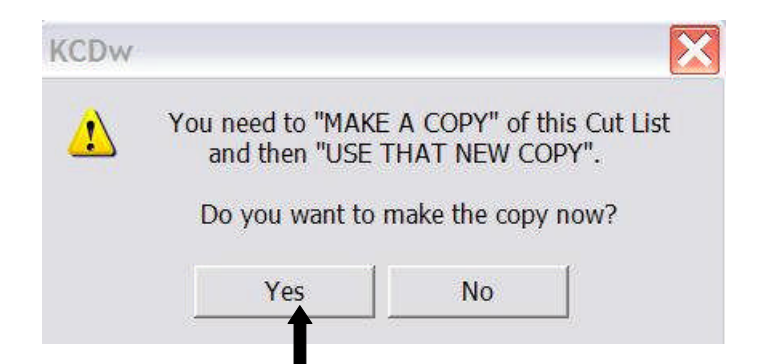

Click on Yes when you see this Box above.

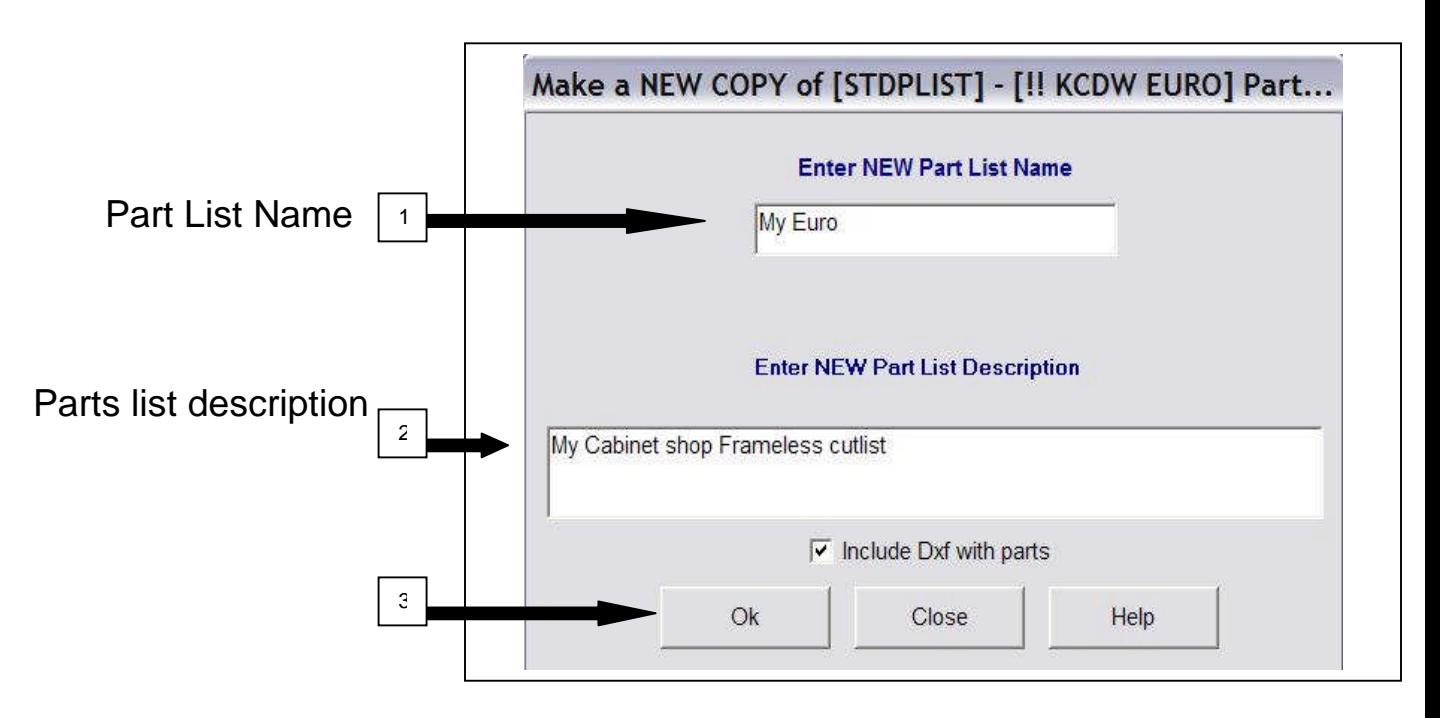

1. Enter your new parts list name, or keep the KCDw default name automatically shown.

2. Enter a New parts list description.

3. Click Ok. When KCDw tells you it is done you can close this Section.

 $\blacksquare$  NOTE: The Dxf check box is used if you have the KCDw CNC version. If you do not check this box it can be done later.

# Edit your new Cut-List

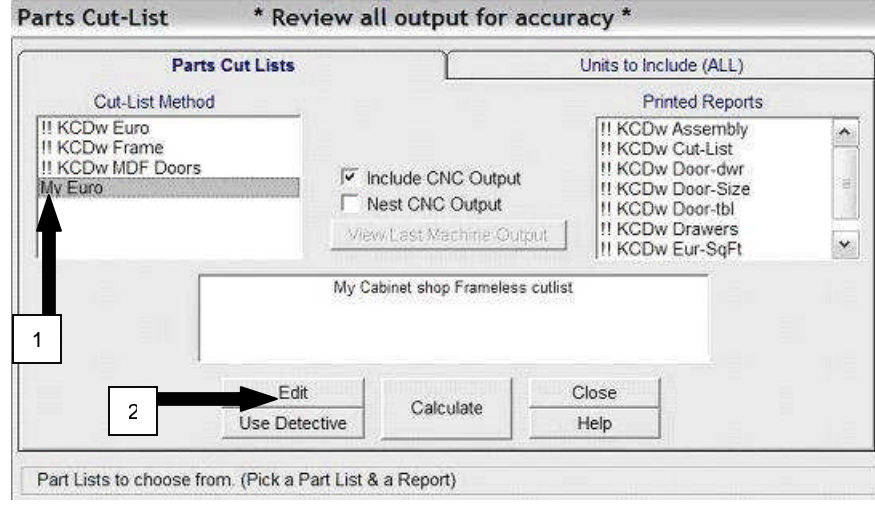

1. When you see this parts Cut-list screen below, Click on the name of your newly copied Parts Cut-List.

2. Click on Edit button to start Setting up your Cut-list.

**■ NOTE:** It is very important that you setup your new copied cut-list. Never setup the !! KCDw Euro part list. The !! KCDw Cut-List will be updated by KCDw and any information in this cut-list will be changed. Make sure to write down the name of your cut-list and put it near your computer.

When you Select edit on your Parts cut-list you automatically enter the A-Setup file. You will see a file similar to the picture below.

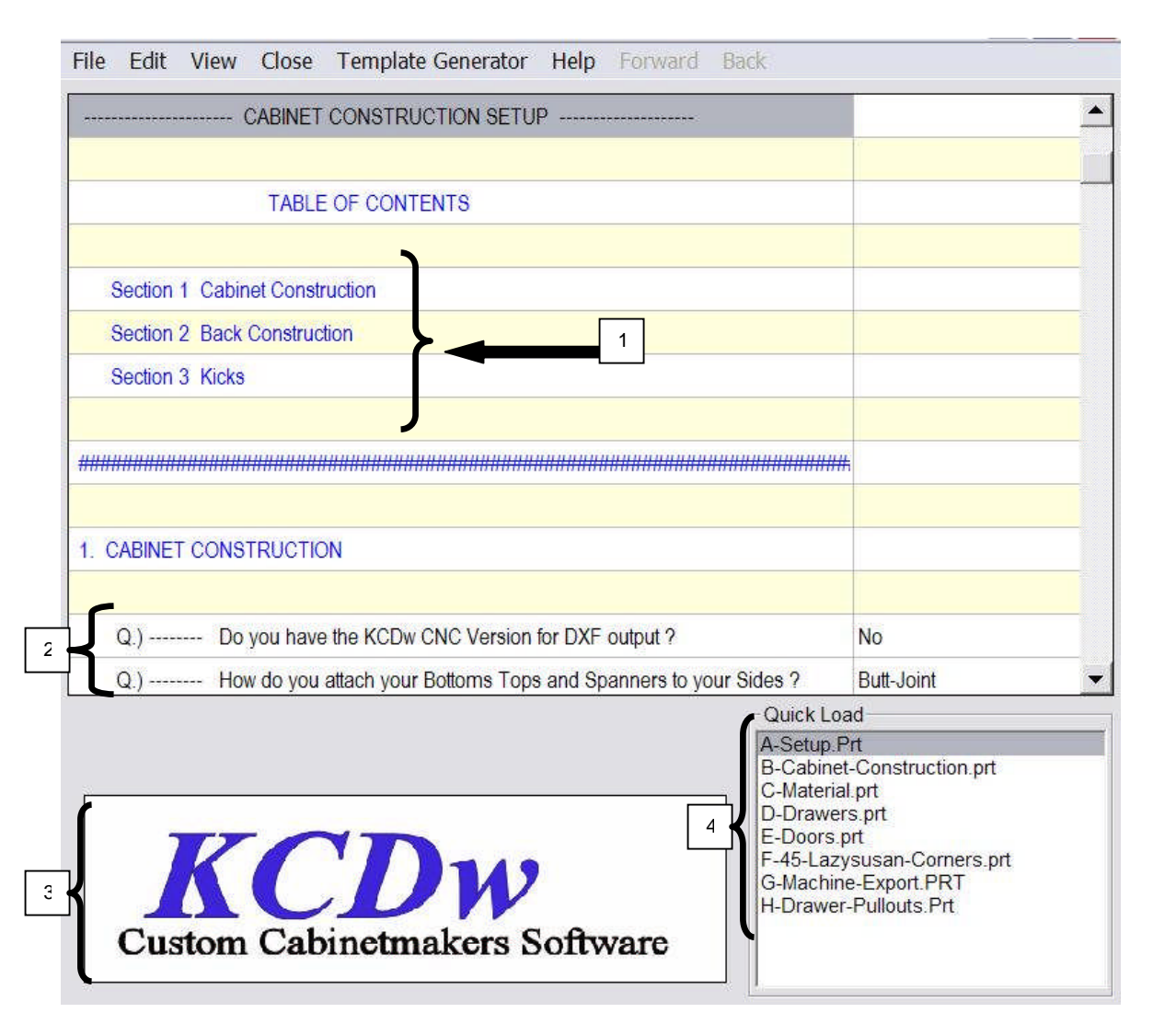

- 1. List sections to be changed below.
- 2. Question lines start with the letter Q.). The questions usually have a drop down list you can select. Answer these questions to start setting up your construction method.
- 3. Help picture area. When you click on a question line a help picture will display for that question.
- 4. Quick Load is used to access other essential files to set up your construction.

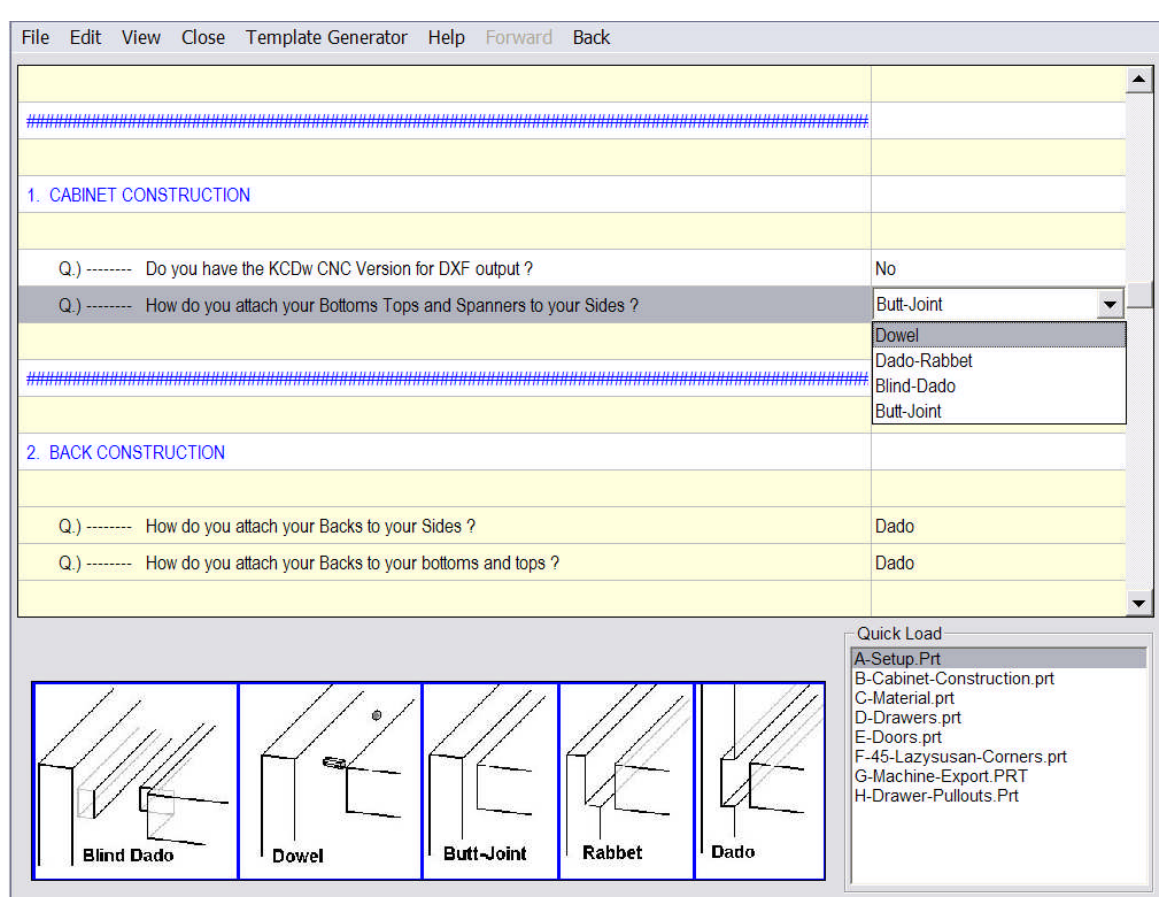

# Making changes to you're A-Setup.

Your A-Setup file is for setting up your over-all construction method.

Answer all questions in this file. When you select specific construction details other question will appear to set up that type of construction through out your cut-list. (Example: If you select dado construction detailed questions will be available to change your dado depth, width, etc.) If you do not set this section up, all other files will not have the appropriate questions necessary to set up your construction method. On question lines, you can click on the line and you will see a drop down arrow button on the right side click on the arrow to bring up a list of choices, just like above. Dowel would be selected by clicking on the word.

**E** NOTE: A-Setup should be setup completely before you go to B-Cabinet-Construction.

#### Starting your CNC setup

You must have KCDw CNC Version set to yes to work on the machine output details in your cut-list. You will need to select your Cam Package being used with your machine. KCDw sells its own Cam Package called KCDw Nester. The Cam Package is the software that generates the G-Code / Nesting for your CNC Router. The G-Machine-Export file found in Quick Load contains Layer and tool information for your Machine's Cam Package.

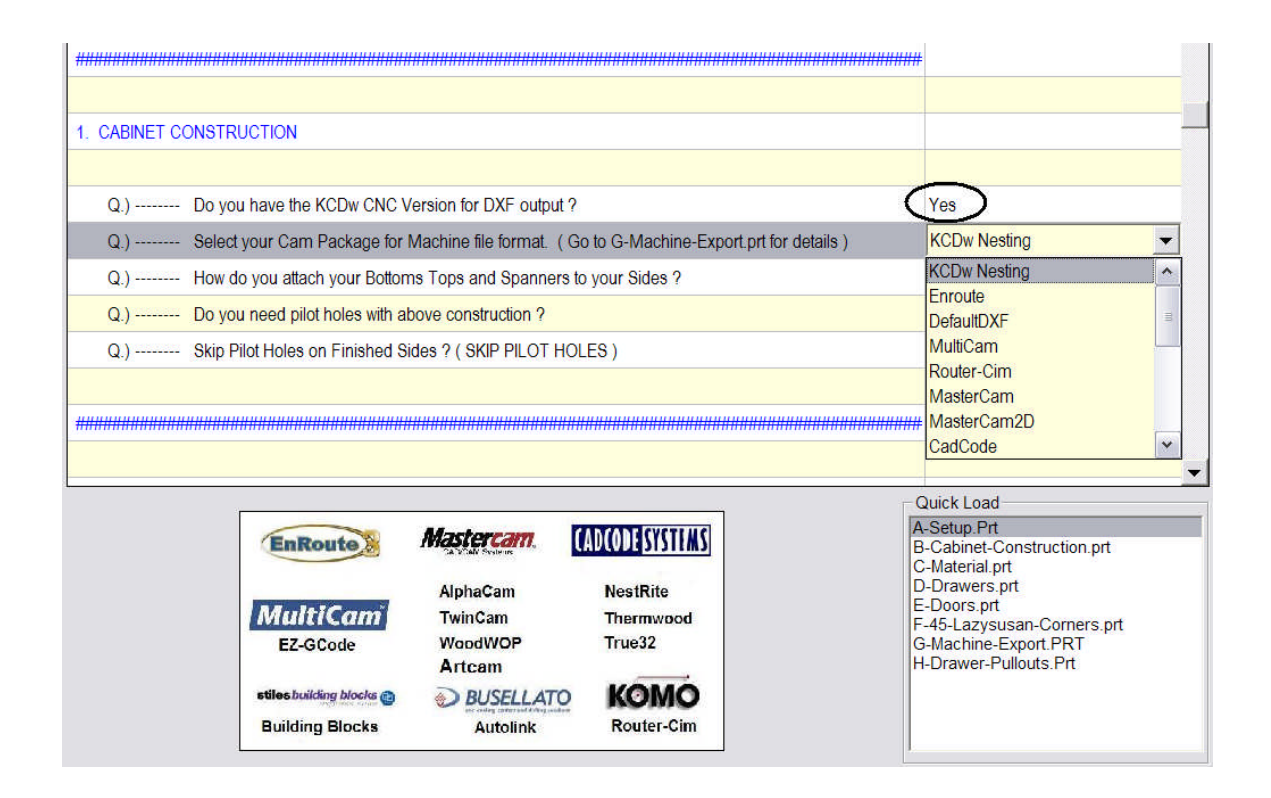

■ Note: Specific details for your construction will be found in Quick Load files.

## B Cabinet Construction

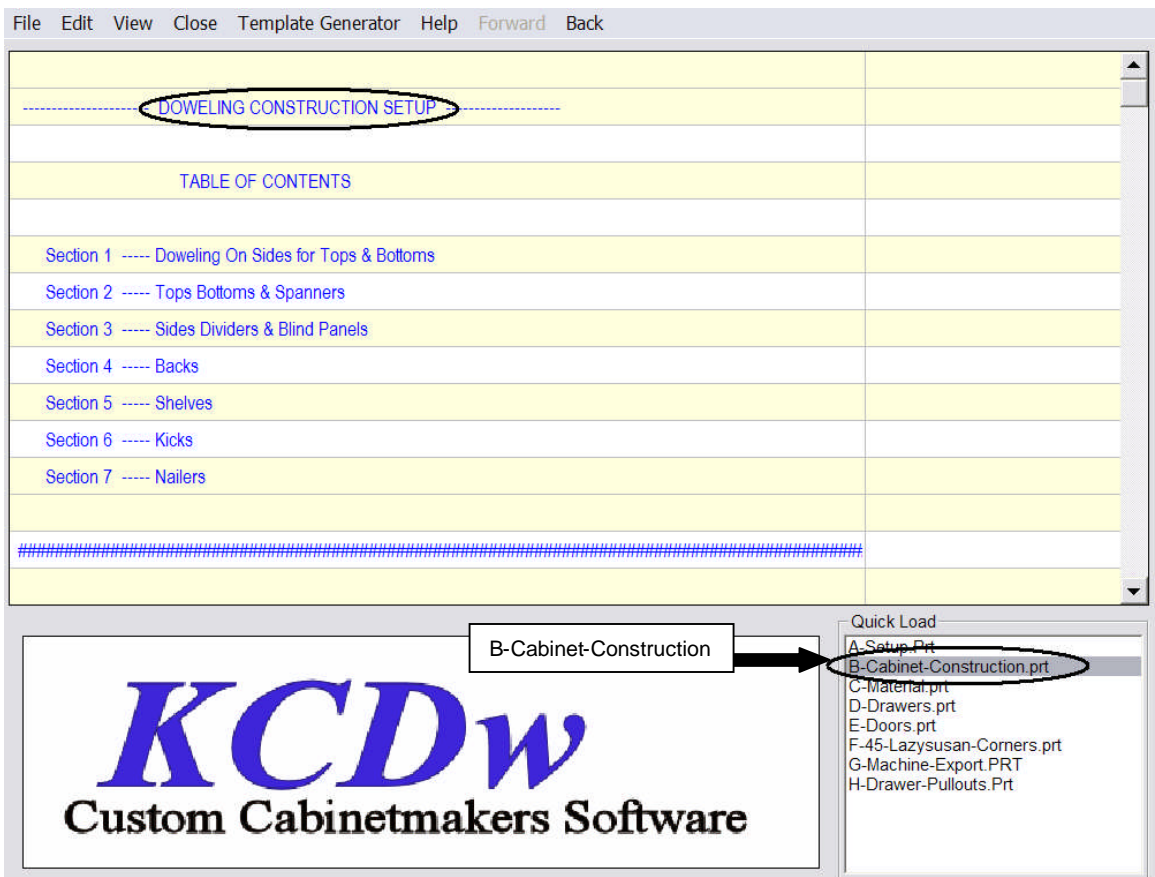

When you have finished answering all questions in A-Setup file you can click on your B-Cabinet-Construction in your Quick Load section. Notice how the top of this file makes reference to Doweling Construction Setup. Doweling was selected in the A-Setup file as the method used to attach your Bottoms and Tops to your sides.

# **Making changes to you're B-Cabinet-Construction.**

The question 2.01 below is a question for adjusting your Side Depth. The Side Depth will be equal to the cabinet depth when the value is set to zero.

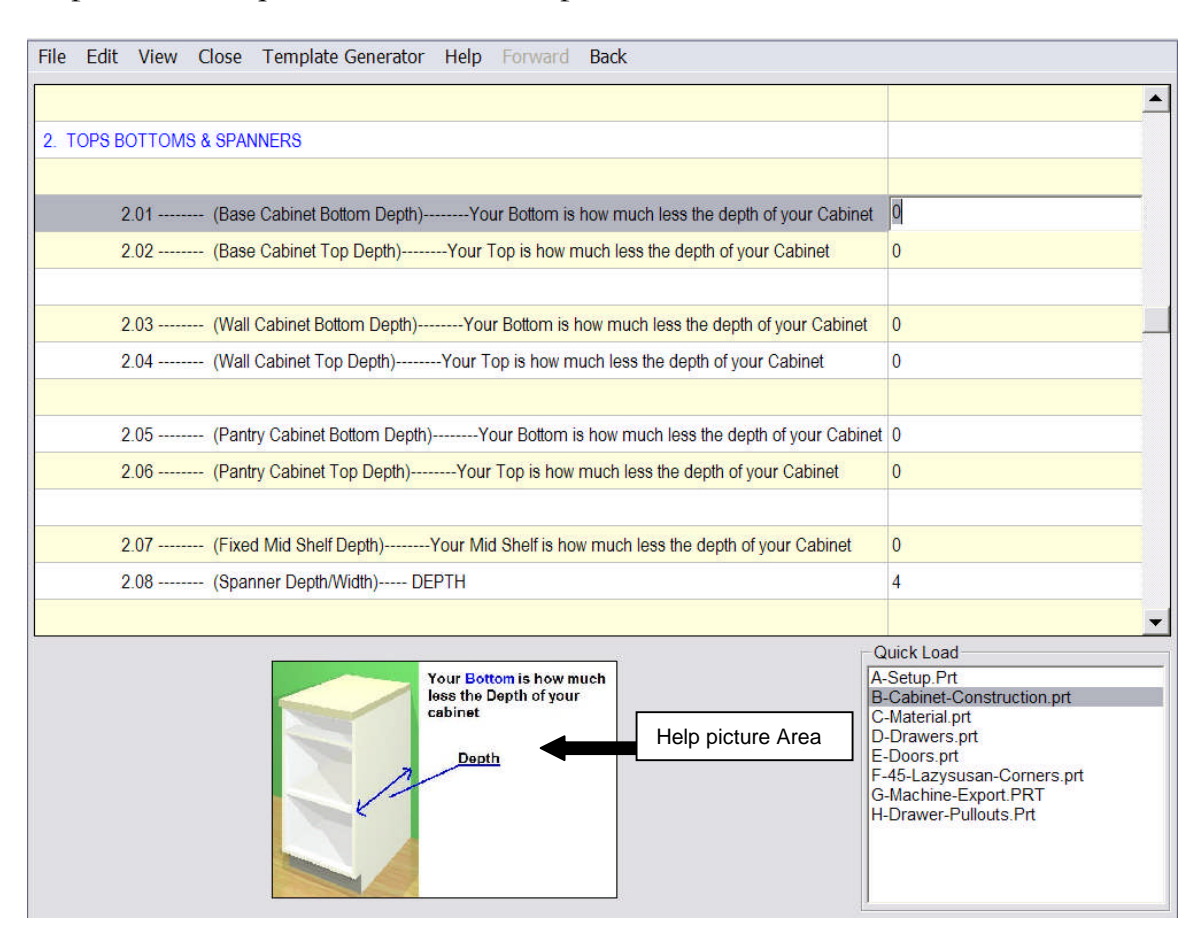

Make sure to read the question and look at the Help Picture Area before you make any changes. In many cases no changes are needed. If you are not sure of what the question is asking, don't change it. Going back to the design screen and running the cut-list to check your part sizes is always a good idea.

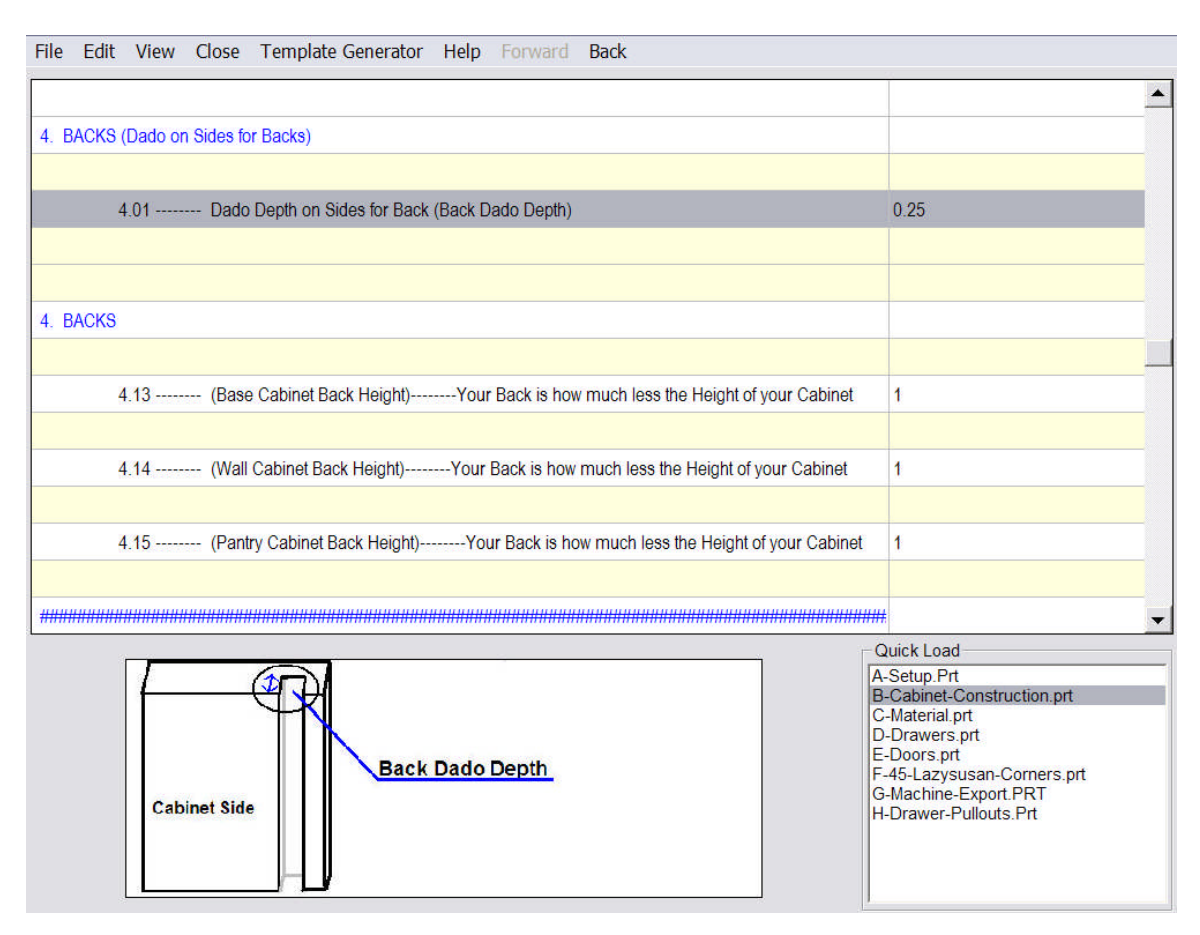

The Question below for Back Dado Depth will adjust the width of your back.

When you enter numbers in KCDw to calculate your part sizes you should enter a decimal or whole number in inches. If you want to enter a Metric value you will need to place mm after the number.

For Example:  $8mm = (8 millimeters), 8 = (8 Inch's)$ 

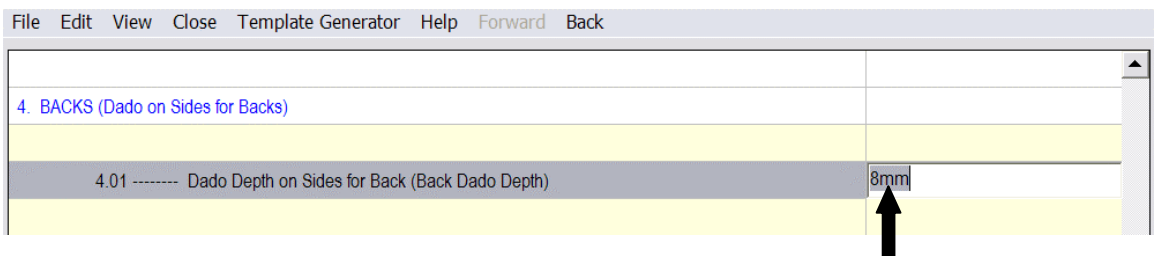

Example above: How to type metric numbers in your Cut-list. Use the letters mm directly after your number.

If you have selected in you're a setup that you have the KCDw CNC Version more detailed question will be added.

- 1. Notice below on Section 4. Back (Dado on Sides for Backs). KCDw separates Machine questions from your regular cut-list question.
- 2. In most cases we will have the standard question that affects the overall size of the piece and then a Show Back, or (Shelf), (Pilot hole)..... Details for CNC setup? When you answer yes, a list of details for your CNC machine will appear. These details will set the depth, width and diameter for your Back Rout, Shelf holes, Pilot Holes etc.

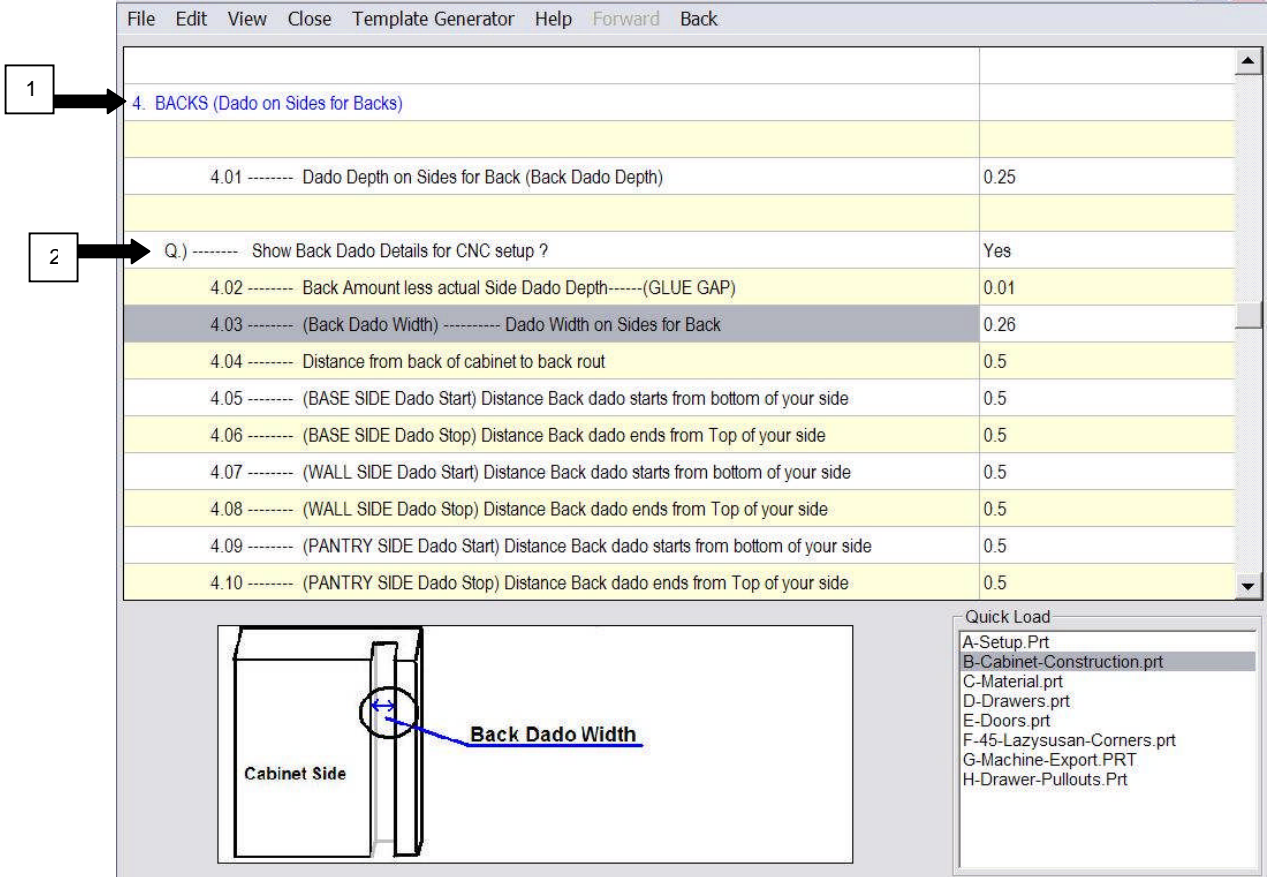

Go through the list of questions in your B-Cabinet-Construction file to set up your standard cabinet construction details. It is very easy to over think a simple question. You are setting up the Rule not the exception. Always ask yourself what I normally do, (The Rule). After you finish the B-Cabinet-Construction file leave your cut-list and run some cabinets. You should expect to have to go back into your cut-list many times to make changes. If you make a mistake its ok, you can go back to correct it. If you make to many changes at once you will find it's harder to remember where you last made changes.

#### How to check your changes you made to your cut-list

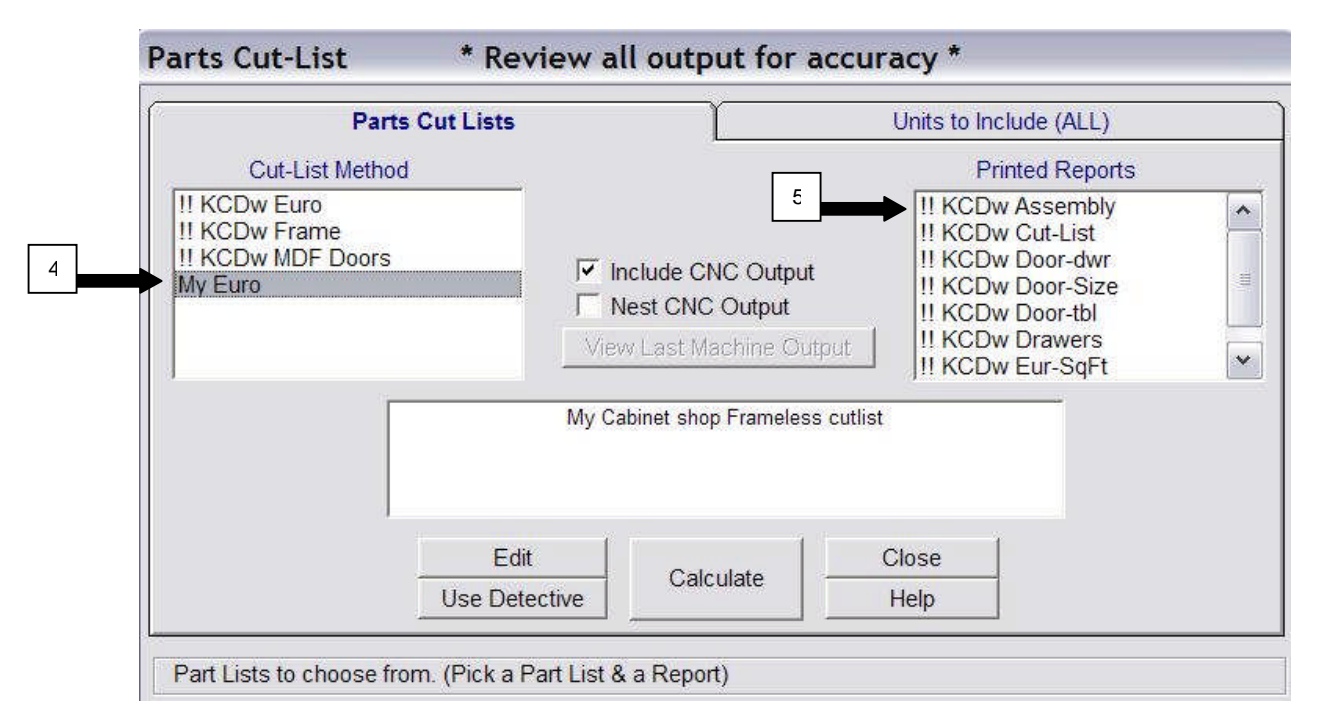

- 1. Make sure you have your shop standards set properly.
- 2. Place a wall on your design screen
- 3. Place a standard base cabinet and wall cabinet on your wall
- 4. Click on Parts and select your cut-list method
- 5. Choose the Assembly Printed Report on the right of your screen and choose Calculate.
- 6. If you want to view your parts on the screen skip step 5 and click on Calculate.

Check your part sizes

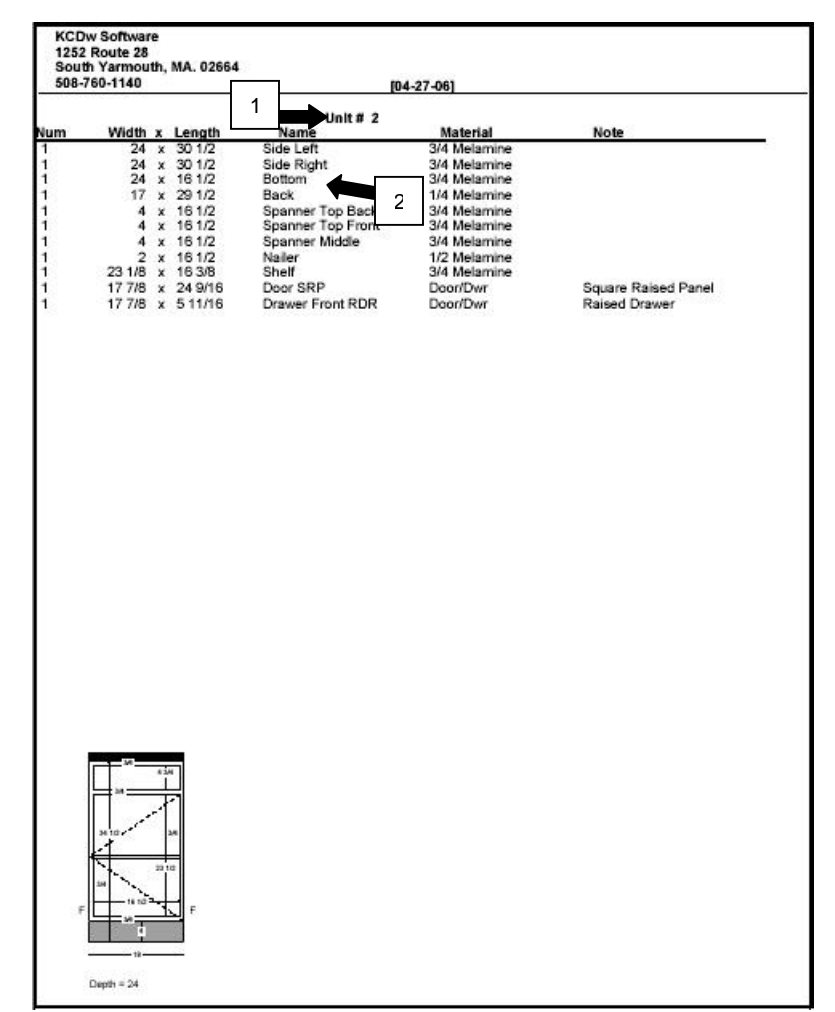

Assembly printout for a Base cabinet

- 1. Unit 2
- 2. Part line for your Bottom

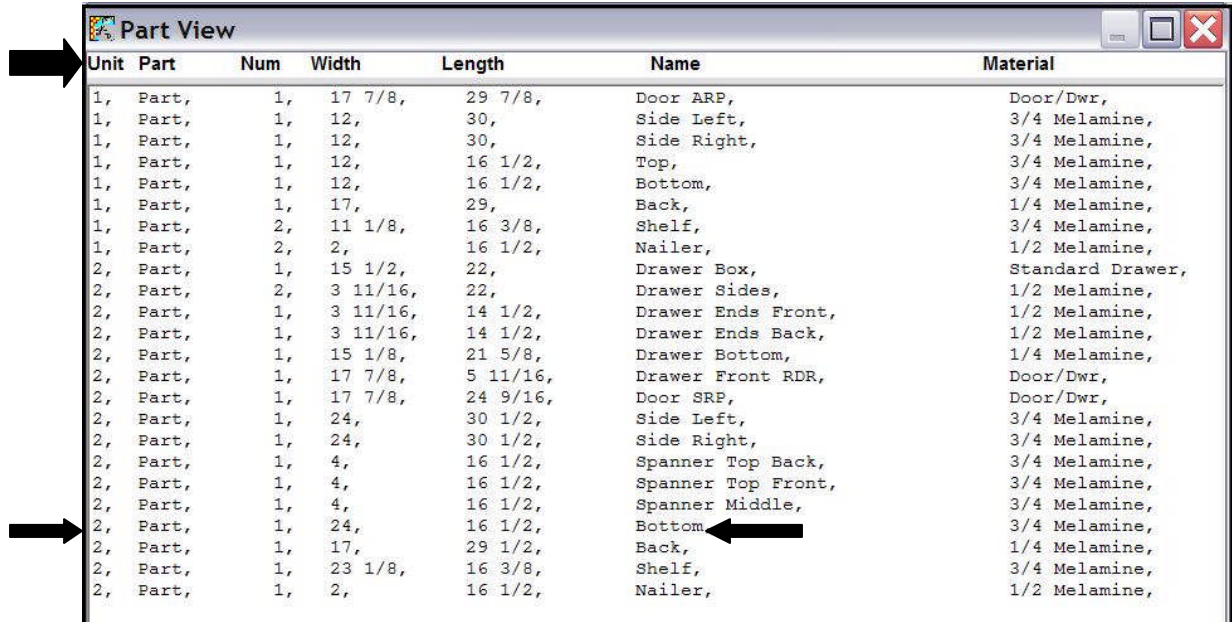

Screen view of your parts below. Notice unit number is on the far left.

#### What to do if a Part is the wrong size?

- 1. Make a note of the part name and current size, and then write the correct size. You should also note which unit is incorrect with other important details. Example: Unit 2, Base Cab 18" wide by 24"deep 34½" high etc.
- 2. Go back to your design screen and double check your unit to see if it is the size you wrote down, if everything looks correct on your design follow this Example. On Unit 2 your bottom depth is incorrect. The bottom is currently calculating at 16  $\frac{1}{2}$ " x 24" and you want it to be 16 ½" x 23 3/4". Go to your B-Cabinet Construction to the Bottom Top and spanner section. You will see a question for Base Cabinet Bottom Depth. Your Bottom is how much less the depth of your cabinet. Change the 0 to .25. If you are not sure where to make your changes use the Reference guide.
- 3. Run your cut-list again to see that your change worked.

4. Lets say you have not set up your drawer parts in your cut-list and you notice your drawer parts are incorrect don't worry about checking the sizes until you have setup your drawer construction section

#### **Setting your Materials in C-Material**

After you have corrected your latest changes you will want to continue setting up your cut-list. C-Material is your next setup file.

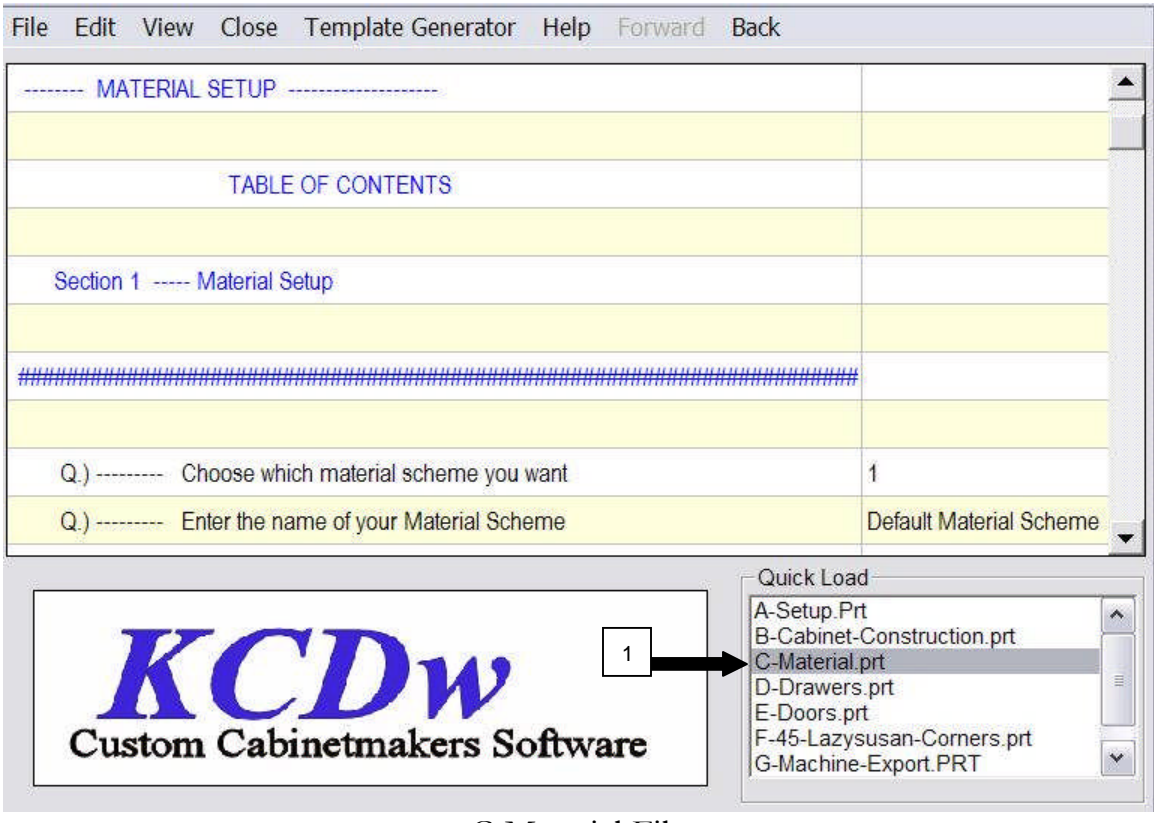

C-Material File

- 1. Click on C-Material.prt in your Quick Load
- 2. At first setup Material Scheme 1, we have made this file with the easiest way to manage your materials for your parts. In most cases using other material schemes is not necessary. The first two questions for now should be skipped.

#### C-Material Continued

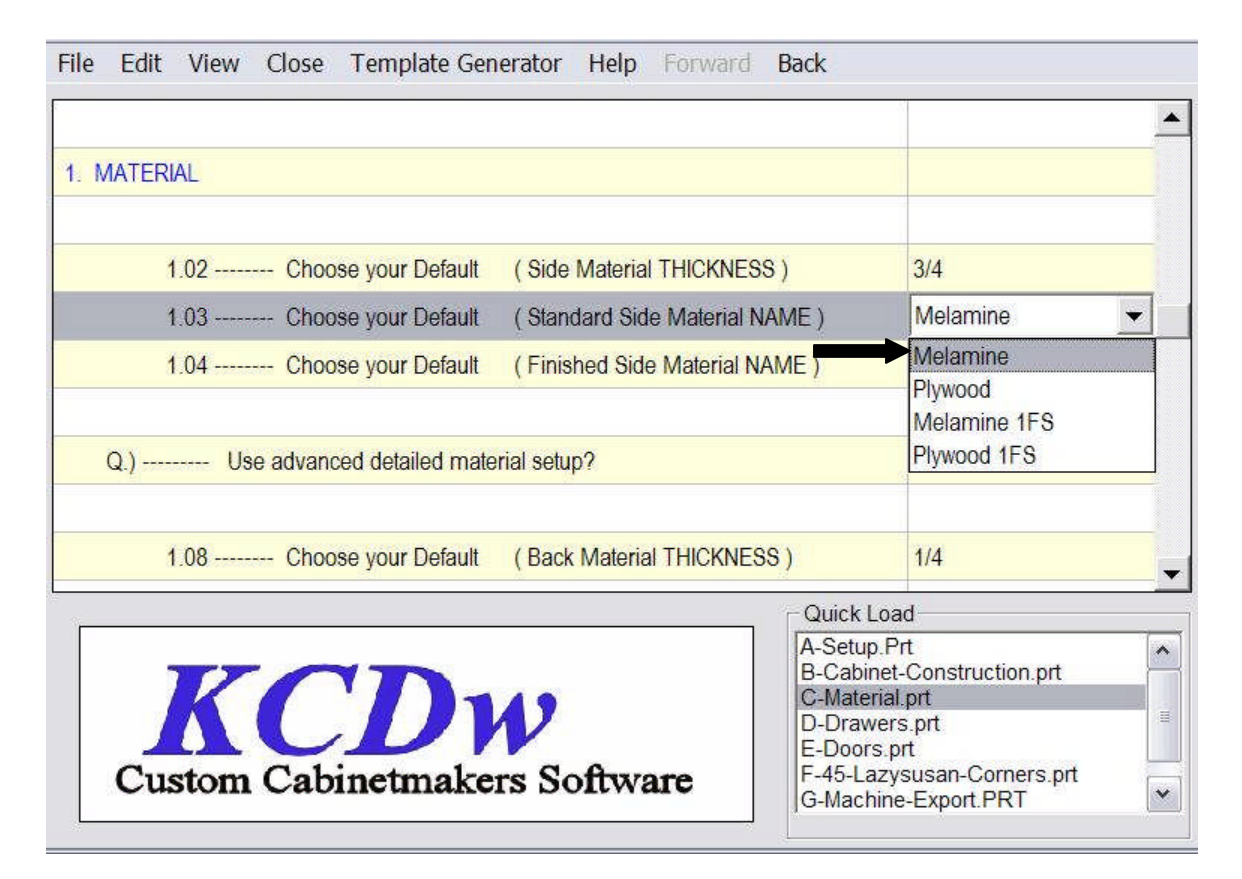

1. Go through and answer the questions. The drop down questions will have names that put your materials in categories, the specific species or color can be included on your customer heading. If you need more flexibility use Material Schemes 2 through 4.

#### D-Drawer Setup

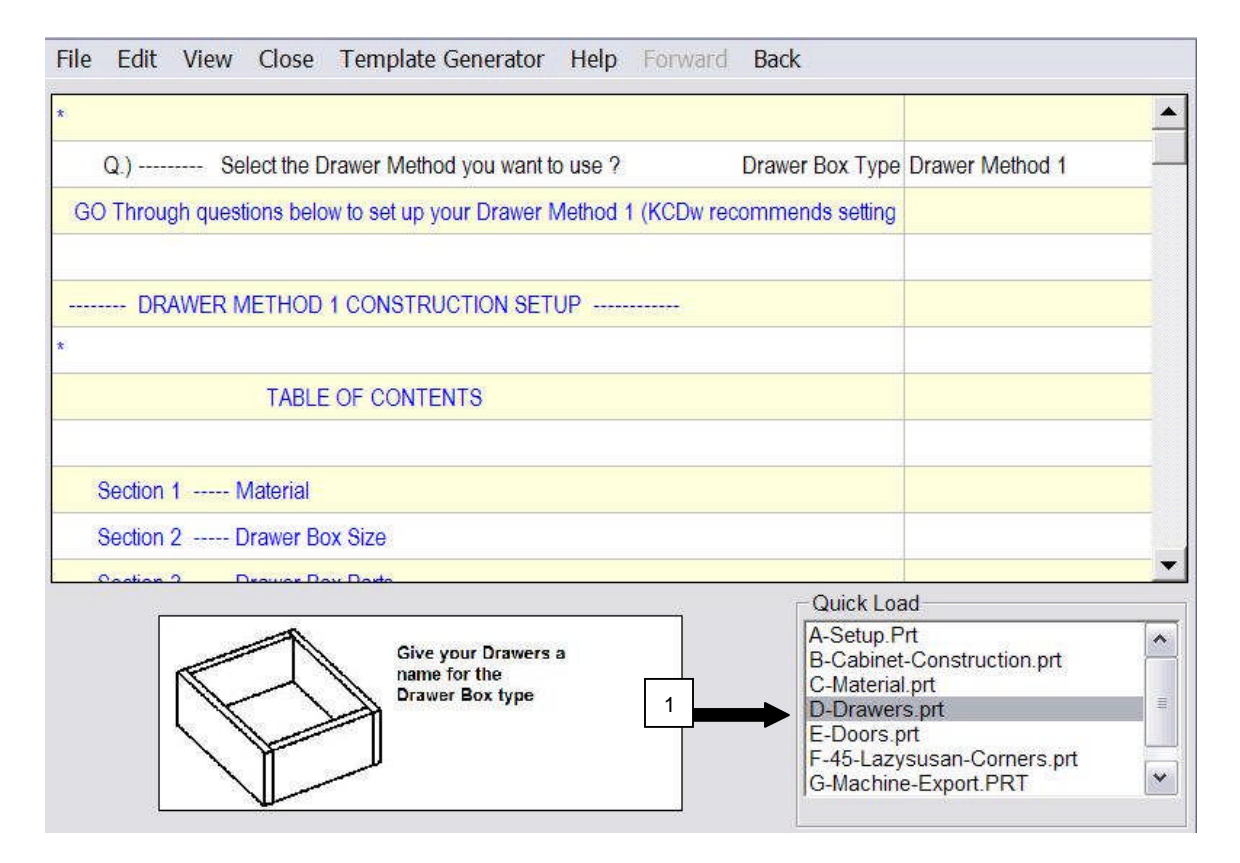

- 1. Select D-Drawers.prt in your Quick Load section.
- 2. Go through and Setup your most common drawer construction first. Start at the top and work your way down the questions. When you have completed the D-Drawer setup go back to your design screen and place a 3 drawer base on it. Check your parts materials and Drawer parts for accuracy by running your cut-list. Return to correct any incorrect settings.

# Setting up your Doors

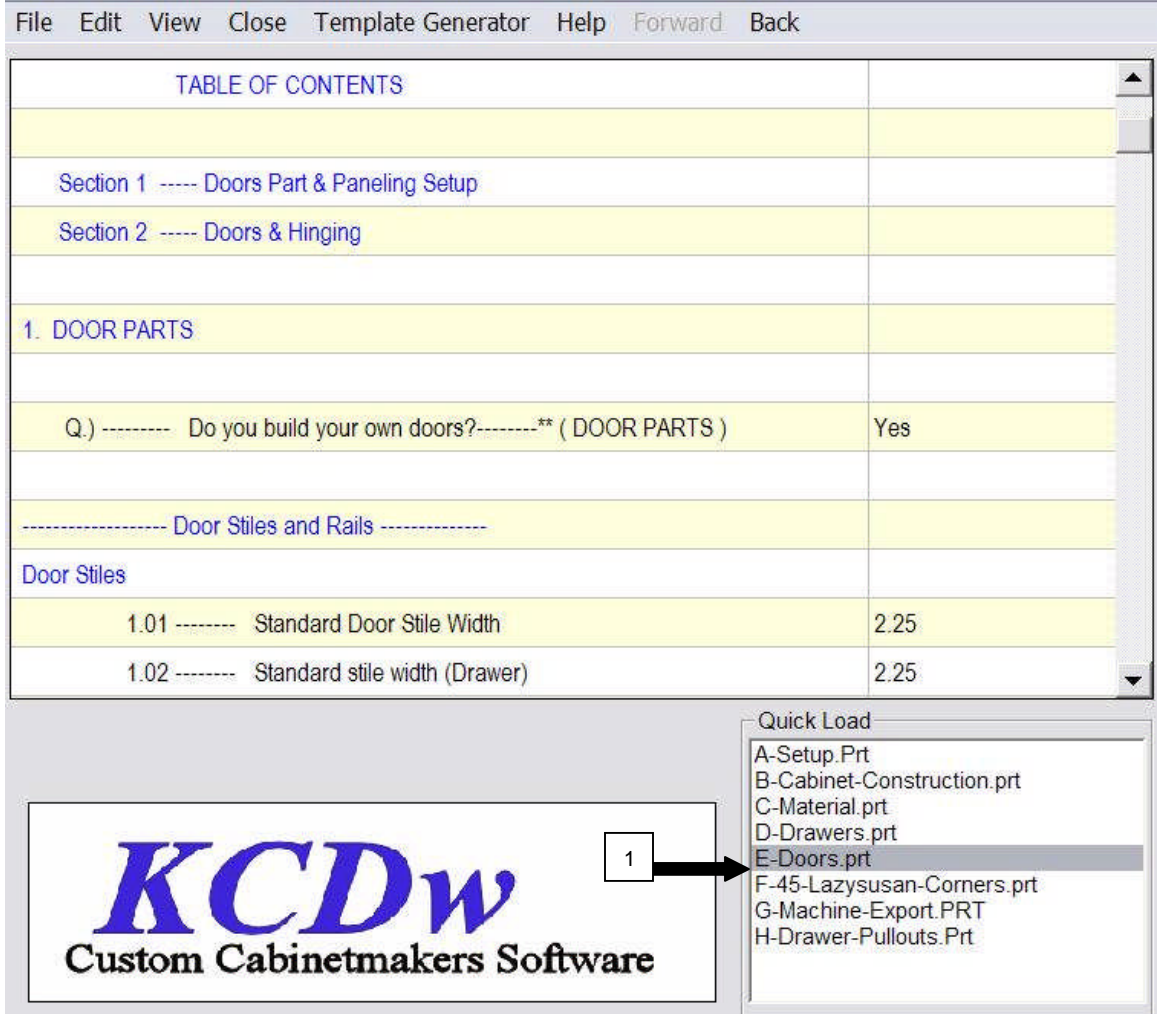

- 1. Select E-Doors.prt in your Quick Load section
- 2. Go through and answer all questions that pertain to you.

# Setting up your 45 and LazySusan Corners

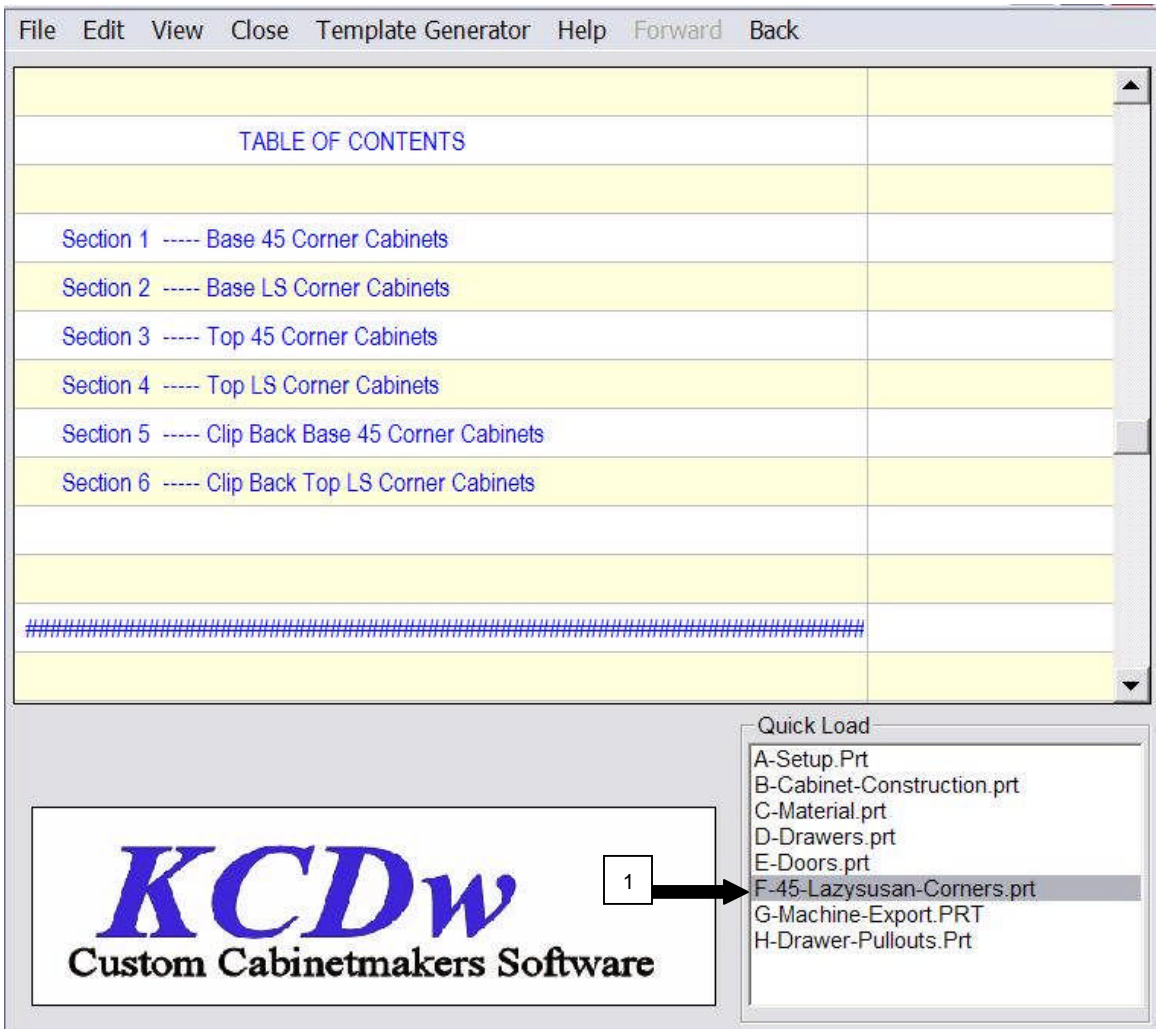

- 1. Select F-45-Lazysusan-Corners.prt in your Quick Load section
- 2. Go through and answer all questions that pertain to you. Skip Sections that do not apply.

# Setting up your G-Machine Export file (CNC only)

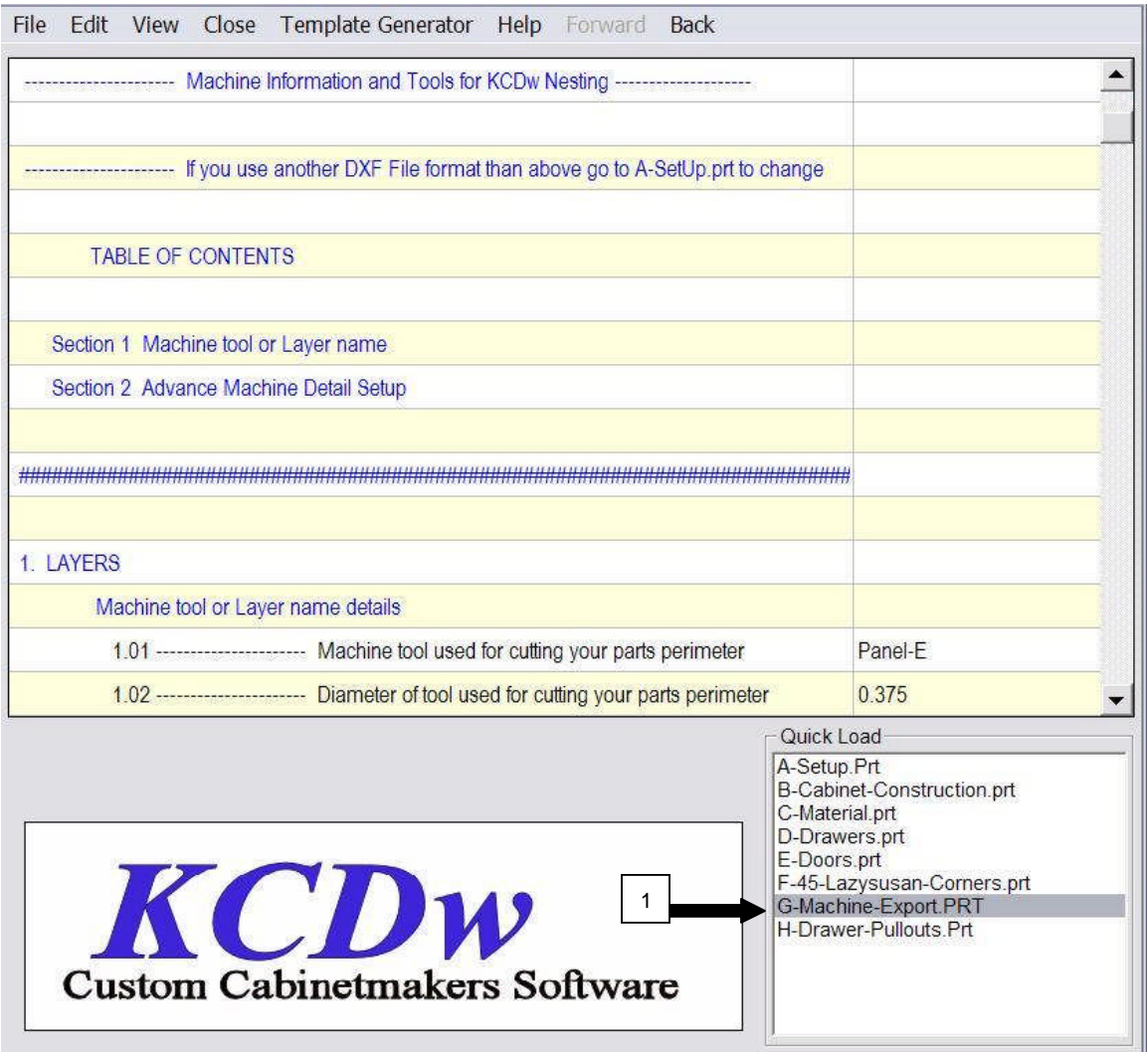

1. Select G-Machine-Export.prt file in your Quick Load section (CNC Only). Make sure you have selected the CAM package you will be using in A-Setup. In many cases no changes will be needed to the G-Machine-Export file. If you are unsure do not make any changes and try running your cut-list with a simple base or wall cabinet. The include DXF output check box should be selected.

#### Setting up your H-Drawer Pullouts

1. Select H-Drawer-Pullouts in your Quick Load section and go through your list of questions to setup.

#### Other parts you may want to setup.

Sections below can be accessed by selecting File (upper left corner in your Cut-List) and clicking on the file name you want.

- 1. Fillers: Found in AA-Filler.Prt
- 2. Radius Shelf units: Found in AA-Radius-Shelf.prt.
- 3. Fluted Pilasters: Found in AA-Miscellaneous.prt.